**Министерство науки и высшего образования Российской Федерации**

**Федеральное государственное бюджетное образовательное учреждение высшего образования Санкт-Петербургский горный университет**

**Кафедра инженерной геодезии**

# **ВВЕДЕНИЕ В ГЕОИНФОРМАЦИОННЫЕ СИСТЕМЫ**

# **ЗНАКОМСТВО С РЕГИОНАЛЬНОЙ ГЕОИНФОРМАЦИОННОЙ СИСТЕМОЙ САНКТ-ПЕТЕРБУРГА**

*Методические указания к лабораторным работам для студентов бакалавриата направления 21.03.02*

> **САНКТ-ПЕТЕРБУРГ 2021**

УДК 004.031.42 (073)

**ВВЕДЕНИЕ В ГЕОИНФОРМАЦИОННЫЕ СИСТЕМЫ. Знакомство с региональной геоинформационной системой Санкт-Петербурга:** Методические указания к лабораторным работам / Санкт-Петербургский горный университет. Сост. *О.А. Колесник, П.М. Демидова.* СПб, 2021. 26 с.

В методических указаниях представлены возможности использования Региональной геоинформационной системы Санкт-Петербурга. Приведены рекомендации по выполнению лабораторных работ. Приведен список рекомендуемой литературы.

Предназначены для студентов бакалавриата направления 21.03.02 "Землеустройство и кадастры".

Научный редактор доц. *М.Г. Мустафин*

Рецензент к.т.н. *А.М. Рыбкина* (Петербургский государственный университет путей сообщения Императора Александра I)

> Санкт-Петербургский горный университет, 2021

#### **ВВЕДЕНИЕ**

Представленные методические рекомендации для выполнения лабораторных работ студентов являются неотъемлемой частью учебно-методического комплекса по дисциплине «Введение в геоинформационные системы», составлены на основе рабочей программы учебной дисциплины.

В задачу курса входит получение знаний о геоинформационных системах, изучение принципов создания и работы геоинформационных систем в сфере кадастра и землеустройства; анализ достоинств и недостатков применения геоинформационных систем в землеустройстве и кадастре.

Одним из необходимых элементов учебного процесса по дисциплине «Введение в ГИС» являются лабораторные занятия, главной целью которых является освоение геоинформационных систем и технологий, формирование навыков пространственного анализа геоданных и, в том числе, усвоение всей последовательности осуществления кадастровой деятельности, в том числе с применением геоинформационных систем. В данном издании приведены методические указания к лабораторной работе «Знакомство с Региональной геоинформационной системой Санкт-Петербурга». Целью лабораторной работы является получение навыков работы в РГИС, а также составление схемы расположения границ земельного участка и написание заключения кадастрового инженера.

## **УЧЕБНОЕ ЗАДАНИЕ**

Целью лабораторной работы является знакомство с «Региональной геоинформационной системой Санкт-Петербурга», получение и отработка навыков работы в системе, а также составление схемы расположения границ земельного участка и формирование заключения кадастрового инженера.

В качестве аппаратных средств предлагается применять персональные компьютеры:

- процессор: 32-разрядный (x86) или 64-разрядный (x64) с тактовой частотой 1 ГГц (гигагерц) или выше;

- оперативная память: 1 ГБ (гигабайт) для 32-разрядной системы; 2 ГБ для 64-разрядной системы;

- свободное место в одном разделе жесткого диска: от 2 Гб и выше;

- наличие USB-порта, доступного для работы приложения;

- графическое устройство с поддержкой DirectX9;

- текстовый редактор Microsoft Word 2007/2010/2013;

- операционная система: Windows Server 2008 R2 (с пакетом обновлений 1); Windows Server 2012; Windows 7 (с пакетом обновлений 1); Windows 8; Windows 8.1; Windows 10., в качестве аппаратных средств – сканер формата А4 и персональные компьютеры:

- процессор: 32-разрядный (x86) или 64-разрядный (x64) с тактовой частотой 1 ГГц (гигагерц) или выше;

- оперативная память: 1 ГБ (гигабайт) для 32-разрядной системы; 2 ГБ для 64-разрядной системы;

- свободное место в одном разделе жесткого диска: от 2 Гб и выше;

- наличие USB-порта, доступного для работы приложения;

- графическое устройство с поддержкой DirectX9;

- текстовый редактор Microsoft Word 2007/2010/2013;

- операционная система: Windows Server 2008 R2 (с пакетом обновлений 1); Windows Server 2012; Windows 7 (с пакетом обновлений 1); Windows 8; Windows 8.1; Windows 10.

Нормативная база: Правила землепользования и застройки Санкт-Петербурга и иные документы, регламентирующие порядок использования земельного участка.

Для выполнения лабораторной работы студент получает исходное задание:

1. Найти земельный участок с видом разрешенного использования, согласованным с преподавателем. Определить его кадастровый номер, территориальную зону, в которой он расположен, обременения и ограничения прав на земельный участок, охранные зоны;

2. С использованием Поисковой правовой системы найти Правила землепользования и застройки Санкт-Петербурга и нормативные документы, регламентирующие деятельность в отношении земельного участка с учётом обременений, ограничений прав на земельный участок и охранных зон. Определить параметры строительства на данном земельном участке.

3. С помощью средств системы автоматизированного проектирования AutoCAD составить схему расположения границ земельного участка;

4. Сформировать заключение кадастрового инженера.

# **1. РЕГИОНАЛЬНАЯ ГЕОИНФОРМАЦИОННАЯ СИСТЕМА САНКТ-ПЕТЕРБУРГА**

#### **1.1. ОБЩИЕ СВЕДЕНИЯ**

Региональная геоинформационная система Санкт-Петербурга представляет собой единое хранилище пространственных данных об объектах недвижимости Санкт-Петербурга, включая достоверные и актуальные сведения о земельных участках, зданиях (сооружениях), градостроительных зонах, объектах культурного наследия и охранных зонах.

Одной из основных задач создания системы является объединение информационных ресурсов различных органов власти для предоставления информации гражданам в свободном доступе. К преимуществам РГИС можно отнести оперативный доступ к достоверной информации и актуальность сведений, обеспечивающаяся строгим соблюдением регламента обновления информации.

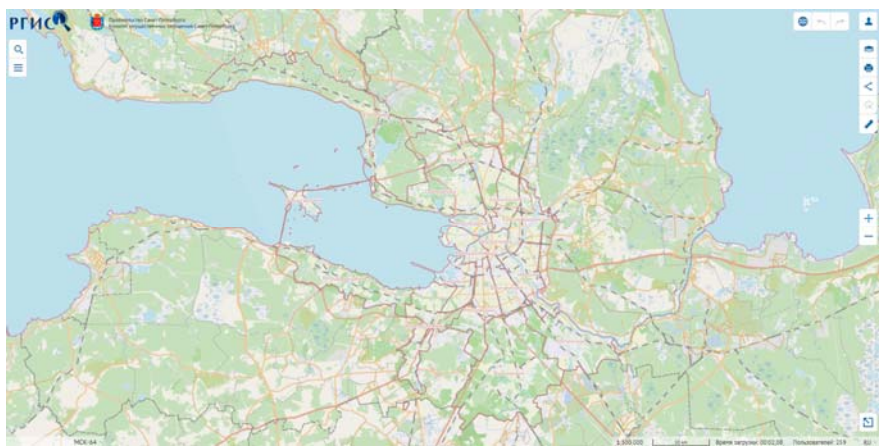

Рис. 1. Стартовое окно РГИС Санкт-Петербурга

Целями создания РГИС Санкт-Петербурга являются:

1. Создание единой объединенной базы данных Санкт-Петербурга, содержащей сведения обо всех пространственных данных, созданных и разработанных за счет средств бюджета Санкт-Петербурга;

2. Создание условий, обеспечивающих свободный доступ органов государственной власти, органов местного самоуправления, организаций и граждан к обобщенным пространственным данным Санкт-Петербурга и их эффективное использование;

3. Предоставление и распространение актуальной и достоверной информации о базовых пространственных данных потребителям по единым правилам;

4. Повышение качества предоставляемых организациям и гражданам сведений географической информационной системы, упрощение процедуры и сокращение сроков их предоставления;

5. Снижение бюджетных расходов на создание пространственных данных;

6. Снижение административных издержек со стороны граждан и организаций, связанных с получением сведений, а также внедрение единых стандартов предоставления пространственных данных.

Основными задачами РГИС Санкт-Петербурга являются:

1. Сбор, обработка, географическое кодирование пространственных данных;

2. Поддержание в актуальном состоянии картографического материала, размещенного в системе;

3. Ведение объектно-адресной системы Санкт-Петербурга, включая общегородские классификаторы адресов;

4. Предоставление базовой пространственной информации в виде актуальных сведений об объектах недвижимости, территориальных зонах, инженерных коммуникациях и других справочных данных на запрашиваемую территорию;

5. Осуществление поиска объектов недвижимости по различным критериям (адрес, кадастровый номер, площадь, дата формирования, характеристики объектов и другие тематические поиски) [1].

## **1.2. ОСНОВНЫЕ ФУНКЦИИ СИСТЕМЫ**

Система предназначена для получения актуальной информации об объектах Санкт-Петербурга в режиме ON-LINE.

Средствами РГИС Санкт-Петербурга реализуются следующие функции:

- Настройка содержания и просмотр карты;
- Поиск объектов на карте по различным критериям;
- Просмотр информации по объектам, выбранным на карте;

• Формирование приложений к заявкам и паспорта государственной административно-технической инспекции (ГАТИ);

• Просмотр векторной картографической подосновы в режиме тематической карты;

• Возможность импорта и отображения на карте пространственных данных, описанных в форматах "ГАТИ".

## **2. ПОИСК ОБЪЕКТА НЕДВИЖИМОСТИ В РГИС И АНАЛИЗ СВЕДЕНИЙ О НЁМ**

## **2.1. ИСПОЛЬЗОВАНИЕ КАРТЫ**

#### **2.1.1. УПРАВЛЕНИЕ СОДЕРЖАНИЕМ КАРТЫ**

Вид панели "*Управление слоями*" приведен на рисунке 2.

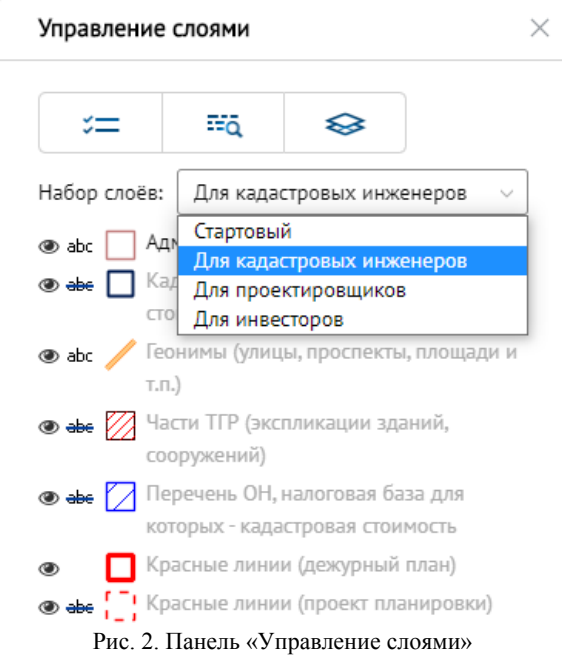

Для отображения информации выбранного слоя на карте выполните следующие действия: из списка **«Набор слоёв»** выберите необходимую группу слоев (стартовый, для кадастровых инженеров, для проектировщиков, для инвесторов) – состав слоёв поменяется автоматически;

При необходимости можно самостоятельно задать состав слоёв. Для этого необходимо нажать пиктограмму «Слои» ÷ и в появившемся окне выбрать нужные слои, указав их

галочкой (рис.3).

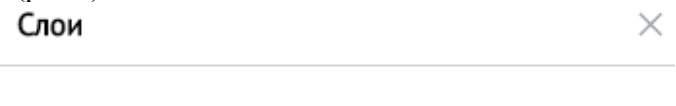

+ • Адресная система

• • Административные границы

+ П Избирательные округа

√ Административные районы

**Муниципальные образования** 

Праницы судебных участков

**В Кадастровые районы** 

+ Сведения землеустройства

 $+$   $\Box$  Сведения кадастра объектов недвижимости

+ Сведения информационной системы обеспечения градостроительной деятельности

Рис. 3. Окно «Слои»

Также ресурс позволяет задавать нужные слои по ключевому

語る

слову (рис.4). Открывается окно нажатием пиктограммы .

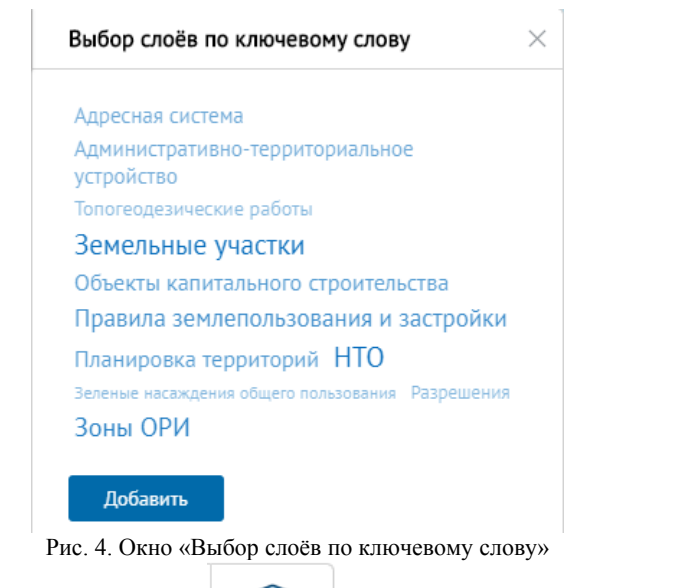

ଛ Нажатием кнопки можно выбрать подоснову из одного из трёх вариантов (рис.5).

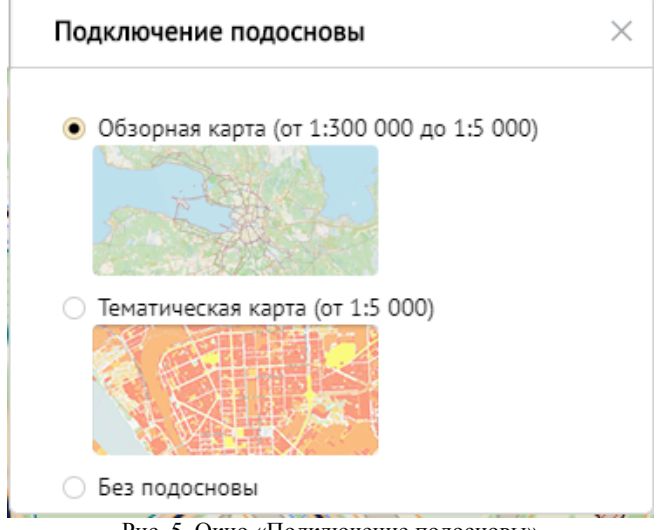

Для выполнения лабораторной работы необходимо выбрать содержание карты *«Для кадастровых инженеров»* с отображением объектов адресной системы и сведений кадастра объектов недвижимости.

#### **2.1.2. НАСТРОЙКА ПОРЯДКА ВИДИМОСТИ КАРТЫ**

Настройка порядка и видимости слоев карты осуществляется при выполнении следующих операций:

- *Перемещение слоя в списке*. Для выполнения данной операции в области панели «Управление слоями» курсором мыши выделите наименование слоя и, не отпуская курсора, переместите выбранный слой в необходимое место списка слоев;
- *Снять подпись слоя на карте*. Для выполнения данной операции в области панели щелкните курсором мыши по активному обозначению подписи слоя (**abc**), при этом обозначение подписи данного слоя станет неактивным.;
- *Вернуть подпись слоя на карте*. Для выполнения данной операции в области панели щелкните курсором мыши по неактивному обозначению подписи слоя (abc), при этом обозначение подписи данного слоя станет активным (**abc**).

#### **2.1.3. ОСНОВНЫЕ ИНСТРУМЕНТЫ КАРТЫ**

В области просмотра карты операции с графическими объектами осуществляются с помощью кнопок-пиктограмм, отображаемых по всему периметру карты.

Среди них есть следующие функции:  $\bigoplus$  вернуться к общему виду;  $\sim$  - назад;  $\rightarrow$  - вперед;  $\rightarrow$  - параметры пользователя;  $\approx$  управление слоями;  $\blacksquare$  - печать карты в PDF;  $\heartsuit$  - получение ссыл- $\kappa$ и;  $\mathbf{\hat{R}}$  - инструменты выбора; - инструменты измерения; + увеличить;  $-$  - уменьшить;  $\mathbb{S}$  - обзорная карта;  $\equiv$  - функции и задачи;  $Q_{\text{-}}$ поиск.

При активизации пиктограммы инструментов выбора на панели инструментов карты откроется дополнительная панель с видами инструментов выбора:

> - выбор полигоном;  $\mathbb{Z}_{\text{- }B}$ ыбор кругом.

При активизации пиктограммы инструментов измерения на панели инструментов карты откроется дополнительная панель с видами инструментов измерения:

- *Измерение линией* - применяется для измерения расстояния между последовательно задаваемыми точками на карте;

- *Измерение полигоном -* применяется для определения площади и периметра полигона, выделенного на карте;

- *Измерение кругом -* применяется для определения радиуса, длины окружности, а также площади круга, выделенного на карте.

## **2.2. ПРОСМОТР ИНФОРМАЦИИ СИСТЕМЫ**

Использование режимов формирования списка объектов в точке или полигоне (круге) позволяет получить информацию по объектам всех слоёв системы без подключения их на панели *"Управление слоями"*.

#### **2.2.1. ПОЛУЧЕНИЕ ИНФОРМАЦИИ ОБ ОБЪЕКТАХ В ТОЧКЕ**

#### **КАРТЫ**

Для получения информации системы об объектах, обнаруженных в выбранной точке карты, выполните следующие действия:

1. В текущей области карты необходимо нажать левой клавишей мыши (рядом с курсом всегда изображена пиктограмма **Получить информацию)** в интересующей точке карты. При этом активизируется окно просмотра информации **Список объектов в** **точке** (рис. 6). В окне отобразится число объектов, найденных в указанной точке карты.

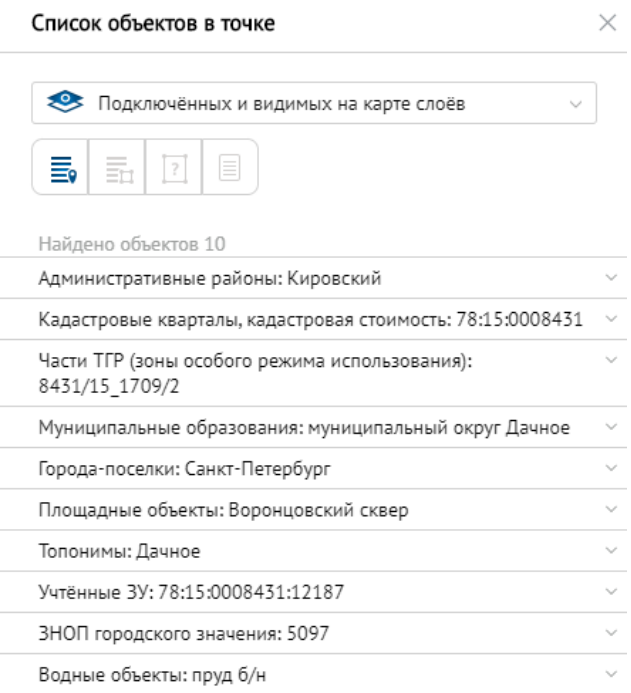

Рис. 6. Окно «Список объектов в точке»

2. В поле со значком  $\sim$  из "выпадающего" списка выберите необходимый набор настройки слоев карты, в том числе:

- "*Подключенных и видимых на карте слоёв*";

- "*Всех подключенных слоёв*";

3. В окне **Список объектов в точке** из списка слоёв выберите слой, в котором находится интересующий объект. Указанный объект выделяется на карте цветом и штриховкой, показывается его граница. Причем слой, содержащий выбранный объект (при его отсутствии на карте), подключается автоматически.

В окне **Список объектов (в точке)** реализована возможность для формирования следующих отчетов:

 - *Сформировать отчет в указанной точке/по выбранной территории*;

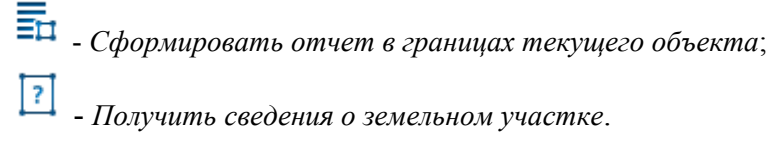

## **2.2.2. ПОЛУЧЕНИЕ ИНФОРМАЦИИ ОБ ОБЪЕКТАХ В ГРАНИЦАХ ПОЛИ-ГОНА (КРУГА)**

Для получения информации системы об объектах, обнаруженных в границах полигона (круга), выполните следующие действия:

1. На панели инструментов карты нажмите пиктограмму  $\mathbb{R}$ . *Инструменты выбора*. При этом в области просмотра карты откро-

ется дополнительная панель . Инструменты выбора территории становятся доступны при значениях текущего масштаба карты крупнее 1:5000.

2. На карте выделите полигон или круг.

3. В списке объектов, обнаруженных в границах выделенного на карте полигона, в "выпадающих" списках выберите необходимый слой и запись интересующего объекта. При этом информация о выбранном объекте отобразится в окне **Выбранные объекты** (рис. 7).

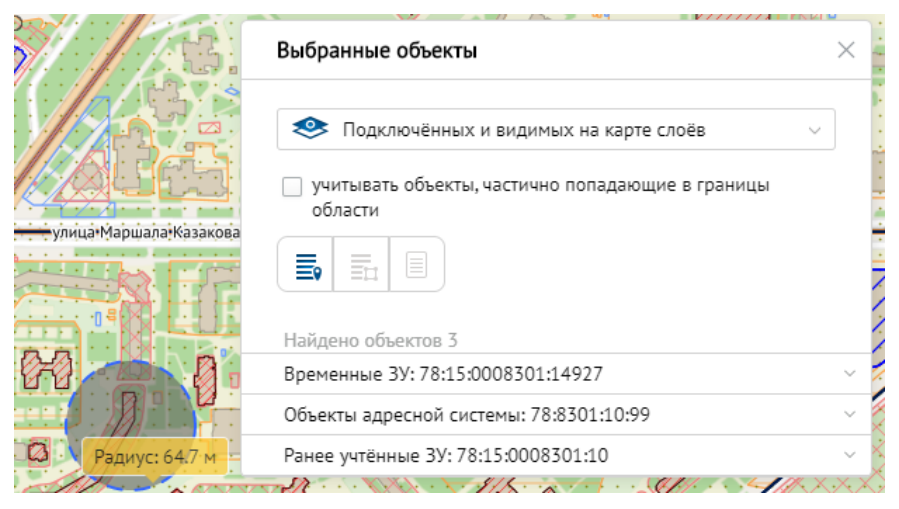

Рис. 7. Окно "Выбранные объекты» при использовании инструмента выбора в круге

## **2.3. ПОИСК ИНФОРМАЦИИ**

Поиск объектов осуществляется нажатием пиктограммы - поиск.

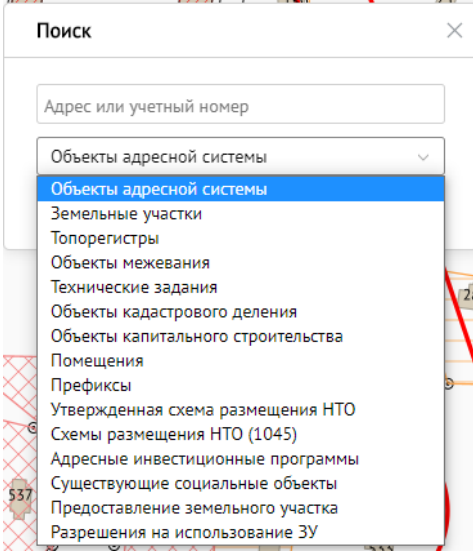

Рис. 8. Поиск объектов

В зависимости от искомого объекта, поиск может осуществляться по адресу и/или дополнительному параметру: учётному номеру, кадастровому номеру, номеру ТГР, номеру ТЗ, наименованию префикса, номеру заявки НТО, наименованию, номеру заявления, номеру разрешения на использования земельного участка (рис. 8).

## **2.3.1. ПОИСК ОБЪЕКТА ПО КАДАСТРОВОМУ НОМЕРУ**

Для поиска объекта по кадастровому номеру выполните следующие действия:

1. Нажмите пиктограмму  $\alpha$  - поиск.

2. В окне «Поиск» выберите из списка нужный параметр (например, земельные участки) (рис. 9).

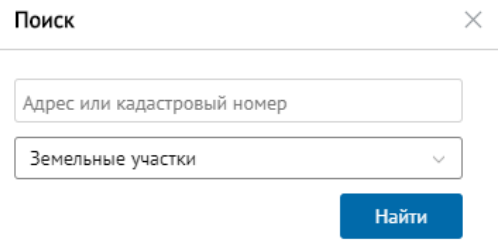

Рис. 9. Окно «Поиск» по кадастровому номеру

3. Введите кадастровый номер земельного участка.

4. Нажмите кнопку «Найти».

Результаты появятся в этом же окне, если их несколько – выберите нужный объект (рис.10).

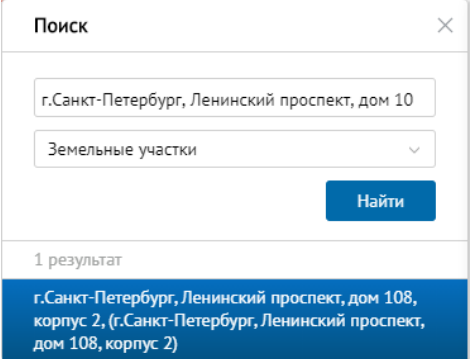

Рис. 10. Окно «Поиск» по кадастровому номеру – найденный земельный участок Рядом отобразится окно со сведениями о земельном участке - учтённом, ранее учтённом или временном – рис. 11.

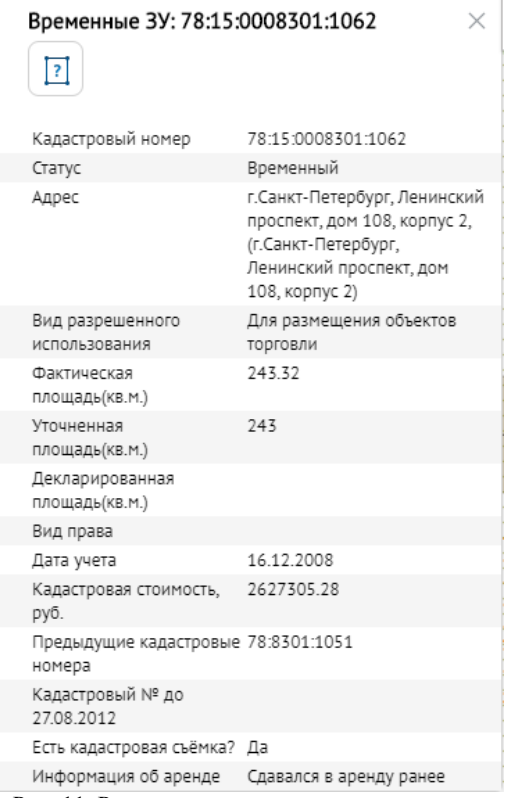

Рис. 11. Результат поиска земельного участка

#### **2.3.2. ПОИСК ОБЪЕКТА ПО АДРЕСУ**

Для поиска здания по адресу выполните следующие действия:

1. Нажмите пиктограмму <sup>Q</sup> - поиск.

2. В окне «Поиск» выберите из списка нужный параметр (например, объекты адресной системы).

3. Введите адрес объекта капитального строительства.

4. Нажмите кнопку «Найти». Результаты появятся в этом же окне, если их несколько – выберите нужный объект (рис.12).

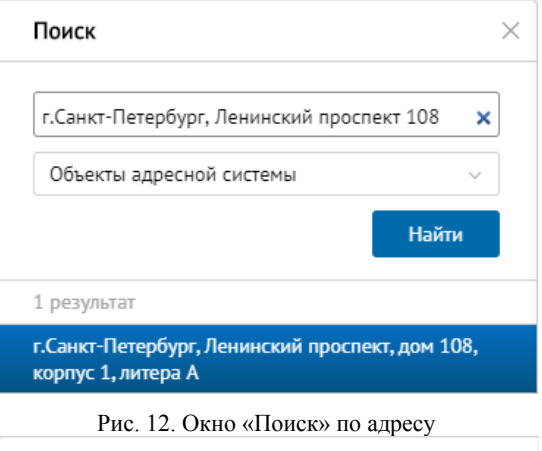

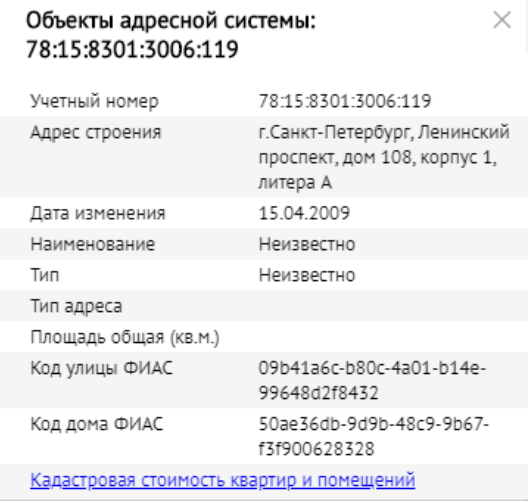

Рис. 12. Окно «Поиск» по адресу – найденное здание

В окне «Объеты адресной системы» можно также узнать кадастровую стоимость квартир и помещений, нажав на соответствующую строку (рис. 13).

| Кадастровая стоимость квартир и<br>помещений<br>г.Санкт-Петербург, Ленинский проспект, дом 108,<br>корпус 1, литера А |                    |  |
|----------------------------------------------------------------------------------------------------|--------------------|--|
|                                                                                                    |                    |  |
| Кадастровый номер                                                                                                    | 78:15:0008301:7029 |  |
| Тип                                                                                                    | квартира           |  |
| Номер                                                                                                    | 1                  |  |
| Общая площадь, кв.м                                                                                                   | 728                |  |
| Кадастровая стоимость,<br>pyō                                                                                         | 7386001.37         |  |

Рис. 13. Окно «Кадастровая стоимость квартир и помещений»

## **2.4. ФУНКЦИИ И ЗАДАЧИ**

Помимо вышеперечисленных возможностей, в РГИС Санкт-Петербурга предусмотрено выполнение специальных функций и задач, представленных на рис. 14 (открываются нажатием пиктограммы  $\equiv$ ).

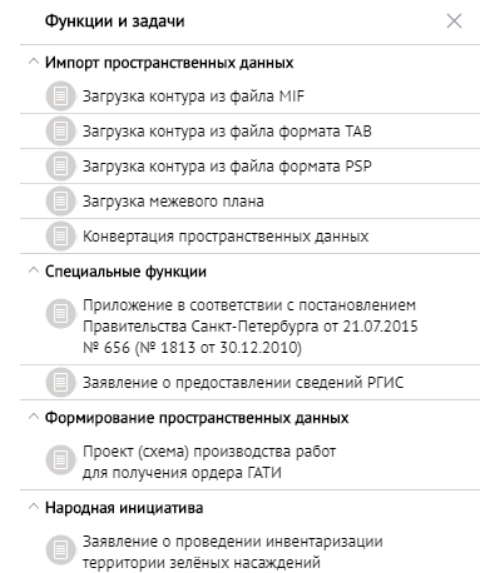

Рис. 14. Окно «Функции и задачи РГИС»

## **2.5. НАСТРОЙКА СИСТЕМЫ**

В текущей версии реализованы настройки следующих параметров: в зависимости от целей и задач работы с РГИС, возможно изменить масштаб текущего изображения, а также систему координат.

*Задание текущего масштаба отображения на карте* устанавливается прокручиванием колёсика мыши. Допустимый диапазон масштабов от 1:500 до 1:300 000. Изменение масштаба можно увидеть в нижнем правом углу карты (рис. 15).

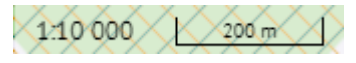

Рис. 15. Масштаб карты

*Выбор системы координат.* В текущей версии возможна установка систем координат МСК-64 и WGS-84. Изменение системы координат возможно выбором из списка в нижнем левом углу карты (рис. 16).

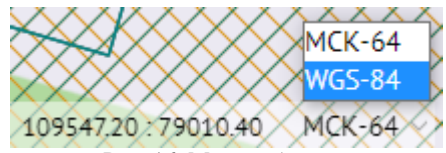

Рис. 16. Масштаб карты

#### **2.6. ФОРМИРОВАНИЕ ОТЧЕТОВ**

Для печати карты необходимо выполнить следующие действия:

1. В области просмотра карты отобразите необходимый фрагмент карты, сформированный системой в соответствии с выбранными настройками карты.

2. На панели инструментов карты нажмите пиктограмму печать карты в PDF. При этом будет сформирован документ в формате PDF, в котором отобразится фрагмент карты со ссылкой на РГИС и указанием текущей даты и времени.

Также РГИС Санкт-Петербурга предусмотрена возможность формирования отчетов по выбранной территории, в границах текущего объекта. Для этого необходимо выполнить следующие действия:

1. Откройте окно списка объектов в точке либо в полигоне.

2. На панели окна *Список объектов в точке* (рис. 6) приведены инструменты для формирования отчетов, в том числе:

 - *Сформировать отчет в указанной точке/по выбранной территории*;

- *Сформировать отчет в границах текущего объекта*.

3. При выборе необходимого инструмента откроется окно формирования документа (рис. 17).

Формирование документа Х

Рис. 17. Формирование документа

4. В результате отобразится сформированный отчет, включающий обзорную карту выбранной территории, а также информацию по объектам в границах выбранной территории.

## **3. СХЕМА ЗЕМЕЛЬНОГО УЧАСТКА**

## **3.1. ОБЩИЕ СВЕДЕНИЯ ОБ AUTOCAD**

Схема земельного участка формируется с помощью программных средств AutoCAD актуальной версии.

Система AutoCAD представляет собой систему автоматического проектирования, относящуюся к классу так называемых CADсистем. Система предназначена для подготовки технической документации и позволяет строить чертежи практически любой сложности, а также выполнять основной набор действий по трехмерному моделированию (с возможным последующим «выгоном» чертежной документации).

Основное назначение системы AutoCAD – создание чертежей для проектов различных предметов. Программа работает с векторными изображениями. Уже созданные элементы могут быть преобразованы в блоки и использованы как уже готовые при создании других чертежей.

Специальные возможности значительно облегчают процесс создания изображения: зеркальное отображение, поворот, автоматическая расстановка размеров, нанесение штриховки, копирование, создание массива элементов с определенным расположением. Можно создать модель, осуществлять ее вращение.

## **3.2. ПОСТРОЕНИЕ СХЕМЫ ЗЕМЕЛЬНОГО УЧАСТКА**

Для построения схемы земельного участка с обозначением мест, допустимых для размещения зданий, строений и сооружений, необходимо знать координаты характерных точек границ участка. Эту информацию также можно получить из РГИС Санкт-Петербурга.

Для выгрузки координат границ земельного участка, необходимо в окне **Список объектов (в точке или полигоне)** нажать

кнопку «Получить ведомость координат  $3y_{\infty}$  [E] (рис. 18-19).

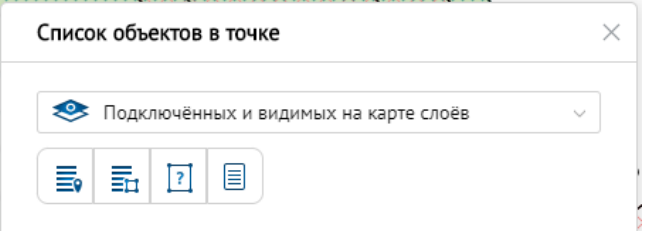

Рис. 18. Ведомость координат ЗУ

| Ne <sub>II</sub> /n | x         | Y        |
|---------------------|-----------|----------|
|                     | 124906.76 | 79103.94 |
| $\overline{2}$      | 124908.24 | 79104.70 |
| 3                   | 124913.98 | 79107.02 |
| 4                   | 124932.15 | 79116.84 |
| 5                   | 124939.05 | 79102.71 |
| 6                   | 124944.60 | 79089.32 |
| 7                   | 124952.13 | 79071.85 |
| 8                   | 124924.78 | 79061.01 |
| 9                   | 124906.76 | 79103.94 |

Рис. 19. Координаты границ земельного участка

Пример схемы земельного участка с обозначением мест, допустимых для размещения зданий, строений и сооружений, построенная при помощи системы автоматизированного проектирования AutoCAD, представлена в приложении 1.

## **4. ЗАКЛЮЧЕНИЕ КАДАСТРОВОГО ИНЖЕНЕРА О ПРЕДЕЛЬНЫХ ПАРАМЕТРАХ РАЗРЕШЕННОГО СТРОИТЕЛЬСТВА И О РЕЖИМЕ ИСПОЛЬЗОВАНИЯ ЗЕМЕЛЬНОГО УЧАСТКА**

Заключительным этапом выполнения лабораторной работы является составление заключения кадастрового инженера о предельных параметрах разрешенного строительства и о режиме использования земельного участка.

Заключение кадастрового инженера может иметь следующую структуру:

1. Кадастровый номер земельного участка, территориальная зона, в пределах которой находится выбранный земельный участок, вид разрешенного использования;

2. Кадастровый номер объекта капитального строительства, находящегося в пределах земельного участка (при наличии);

3. Размещение объектов капитального строительства в границах земельного участка (в соответствии с Приказом Минэкономразвития РФ от 01.09.2014 N 540 «Об утверждении классификатора видов разрешенного использования земельных участков»);

4. Предельные параметры разрешенного строительства и реконструкции объектов капитального строительства на земельном участке (в соответствии с градостроительными регламентами и нормативными правовыми актами, регламентирующими возможность и параметры строительства в зонах с особыми условиями использования территории);

5. Список использованной литературы;

6. Подпись и дата составления заключения.

## **ПРИЛОЖЕНИЯ**

#### Приложение 1

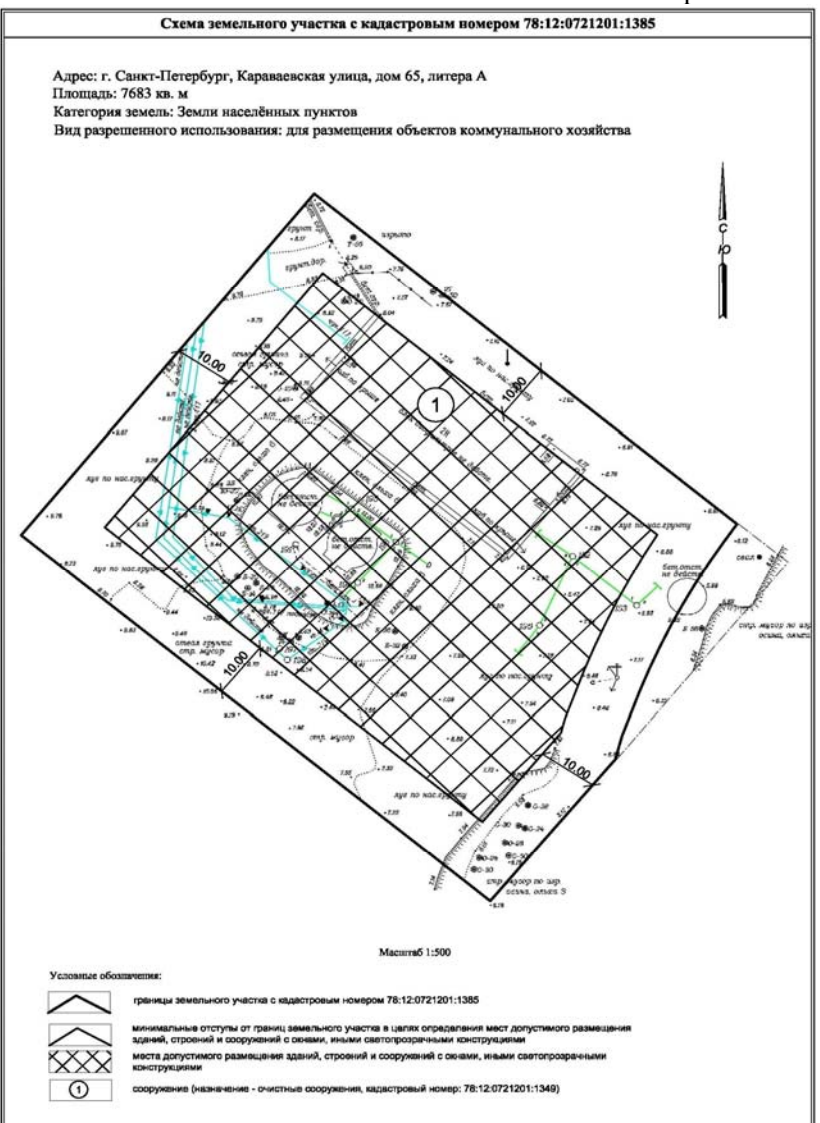

# **РЕКОМЕНДУЕМЫЙ БИБЛИОГРАФИЧЕСКИЙ СПИСОК**

1. Постановление Правительства Санкт-Петербурга от 21 июня 2016 года № 524 «О правилах землепользования и застройки Санкт-Петербурга».

2. Приказ Минэкономразвития РФ от 01.09.2014 N 540 «Об утверждении классификатора видов разрешенного использования земельных участков».

3. РГИС Санкт-Петербурга. [Электронный ресурс]. – URL: https://rgis.spb.ru/mapui/.

# **СОДЕРЖАНИЕ**

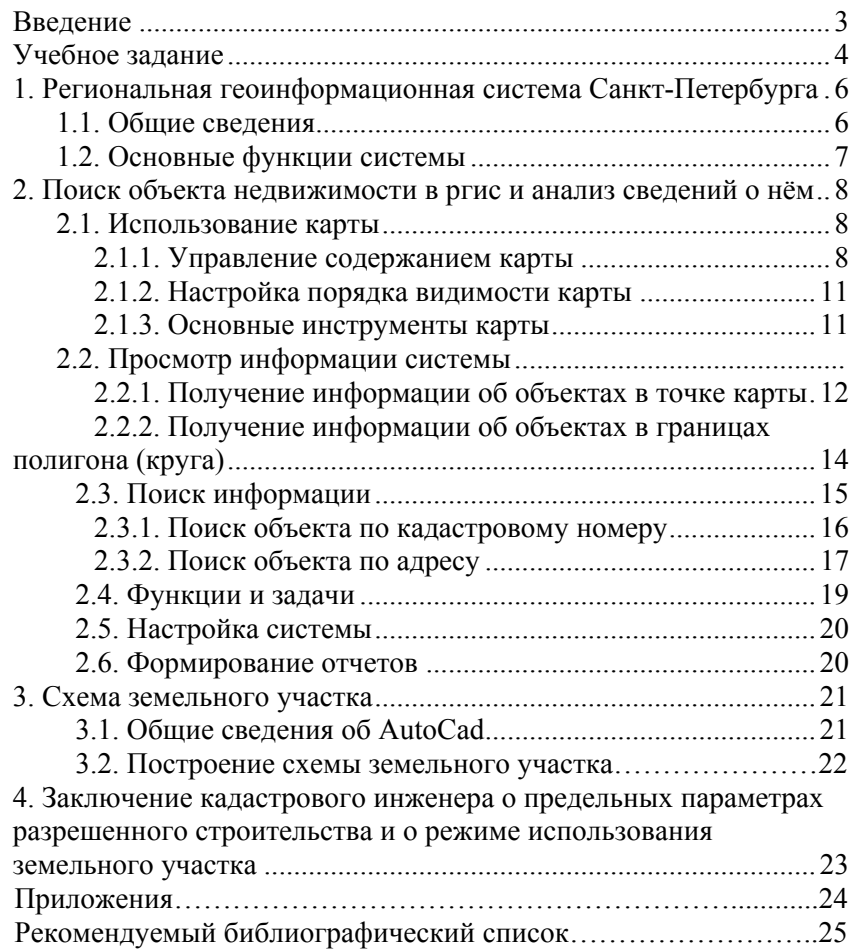

# **ВВЕДЕНИЕ В ГЕОИНФОРМАЦИОННЫЕ СИСТЕМЫ**

### **ЗНАКОМСТВО С РЕГИОНАЛЬНОЙ ГЕОИНФОРМАЦИОННОЙ СИСТЕМОЙ САНКТ-ПЕТЕРБУРГА**

*Методические указания к лабораторным работам для студентов бакалавриата направления 21.03.02* 

Сост. *О.А. Колесник, П.М. Демидова*

Печатается с оригинал-макета, подготовленного кафедрой инженерной геодезии

Ответственный за выпуск *О.А. Колесник*

Лицензия ИД № 06517 от 09.01.2002

Подписано к печати 02.06.2021. Формат  $60\times84/16$ . Усл. печ. л. 1,5. Усл.кр.-отт. 1,5. Уч.-изд.л. 1,3. Тираж 75 экз. Заказ 516.

Санкт-Петербургский горный университет РИЦ Санкт-Петербургского горного университета Адрес университета и РИЦ: 199106 Санкт-Петербург, 21-я линия, 2